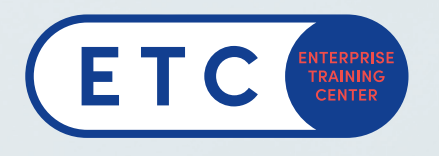

### How to Create a Microsoft Account - Registration for a Microsoft Exam

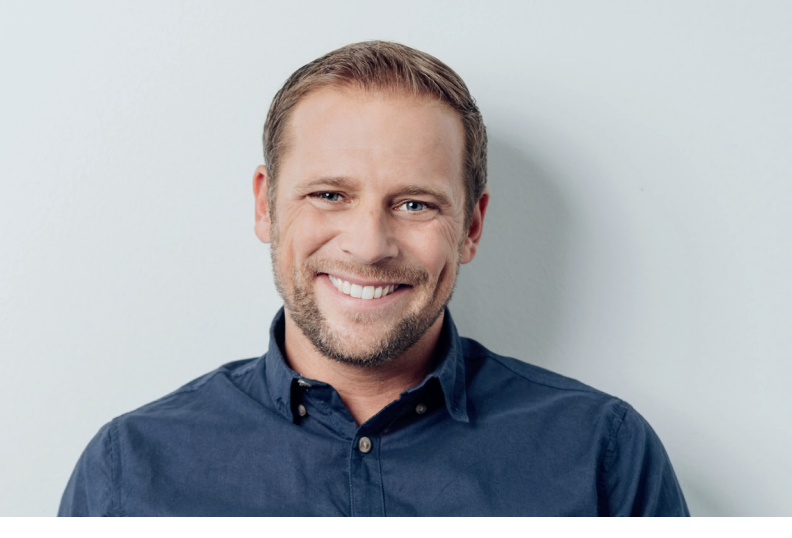

Open the Microsoft Learning Dashboard link: www.microsoft.com/learning/dashboard.aspx

Now you will be asked to sign in.

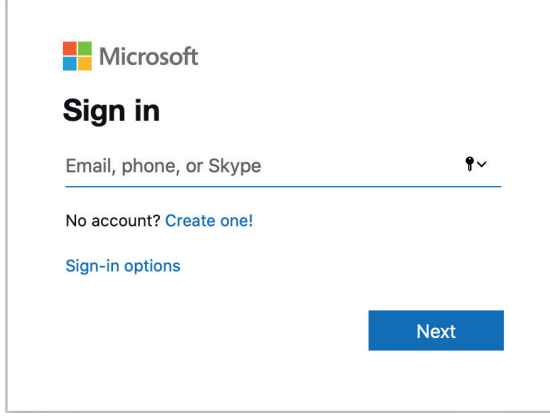

#### *If you already have an account:*

Sign in with your account (please juse your PRIVATE, NOT YOUR BUSINESS ACCOUNT!) *If You don't have an account:* Please create a new account.

#### How to create a Microsoft Account

NOTICE: We recommend to use the private address for your certification account!

(School/work email address cannot be used as a login credentials to obtain access to your dashboard and can't be used to register for exam.)

- 1. Click "Create one!"
- 2. Fill in your private email address or use a phone number instead.

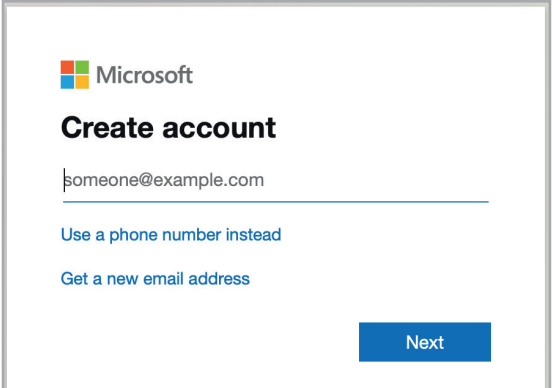

# How to Create a Microsoft Account - Registration for a Microsoft Exam

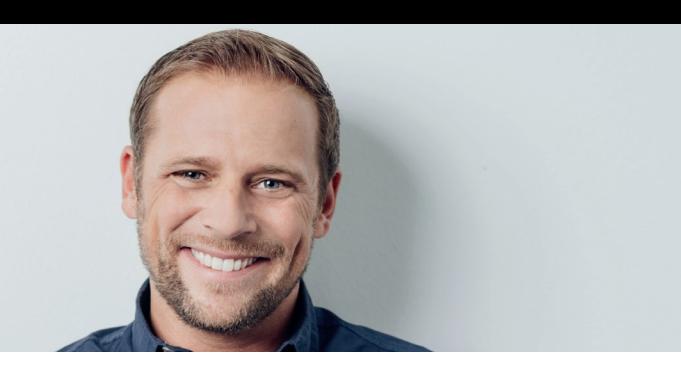

#### 3. Create a password. The same state of the 4. Fill in your name.

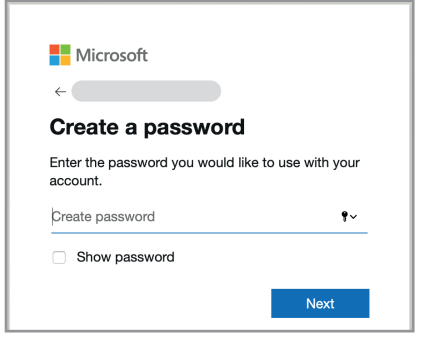

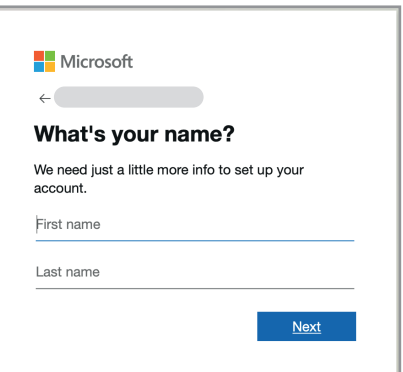

#### 5. Fill in your birth information.

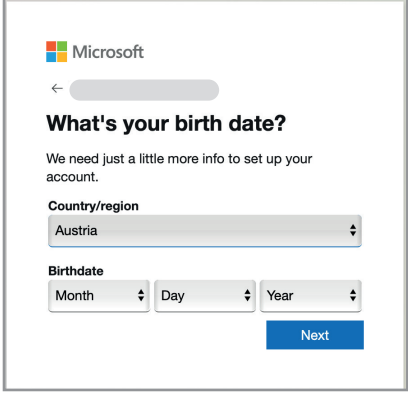

6. Verify your account with the Code sent to you via email.

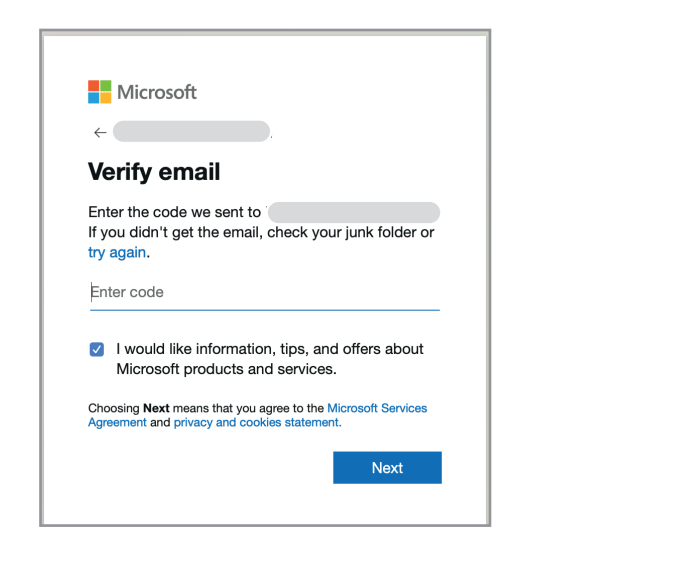

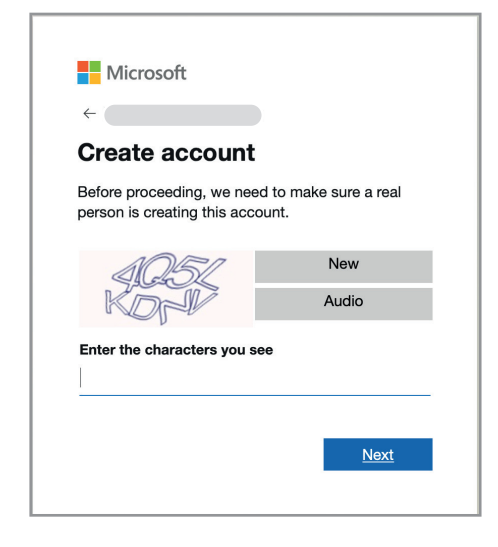

# How to **Create a Microsoft Account -Registration for a Microsoft Exam**

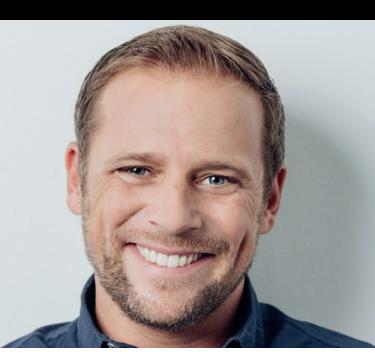

7. Add Security info.

8. Enter the code, you received via phone.

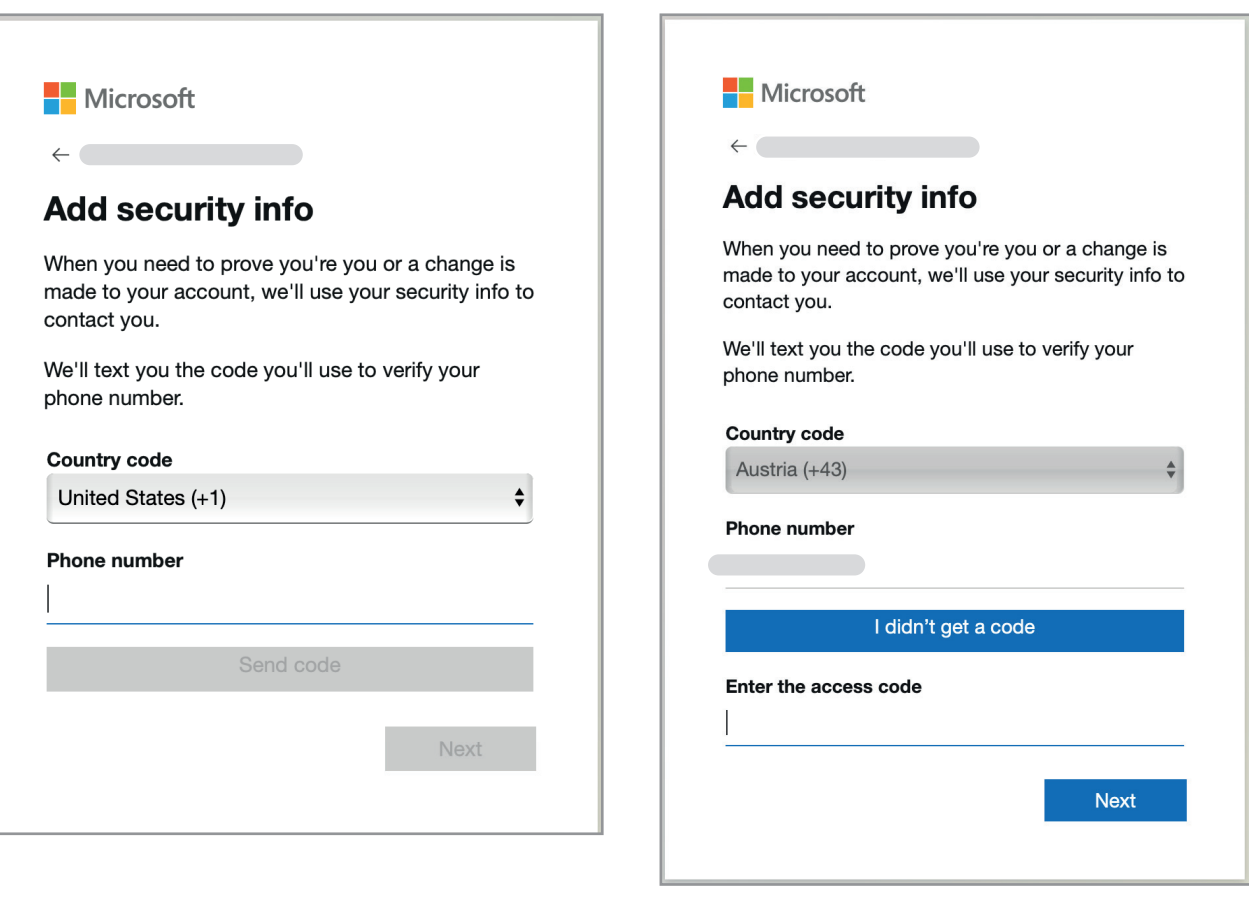

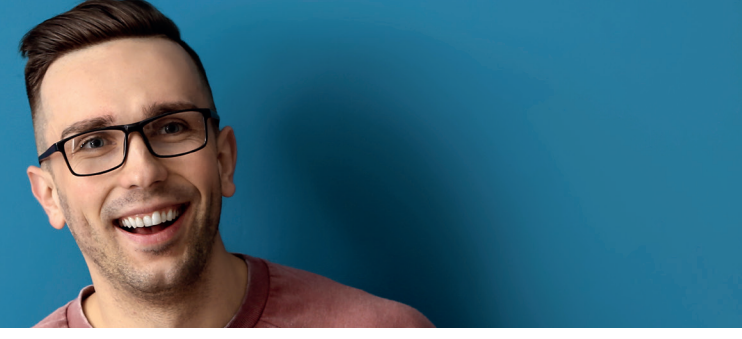

### Open the Microsoft Learning Dashboard link: www.microsoft.com/learning/dashboard.aspx

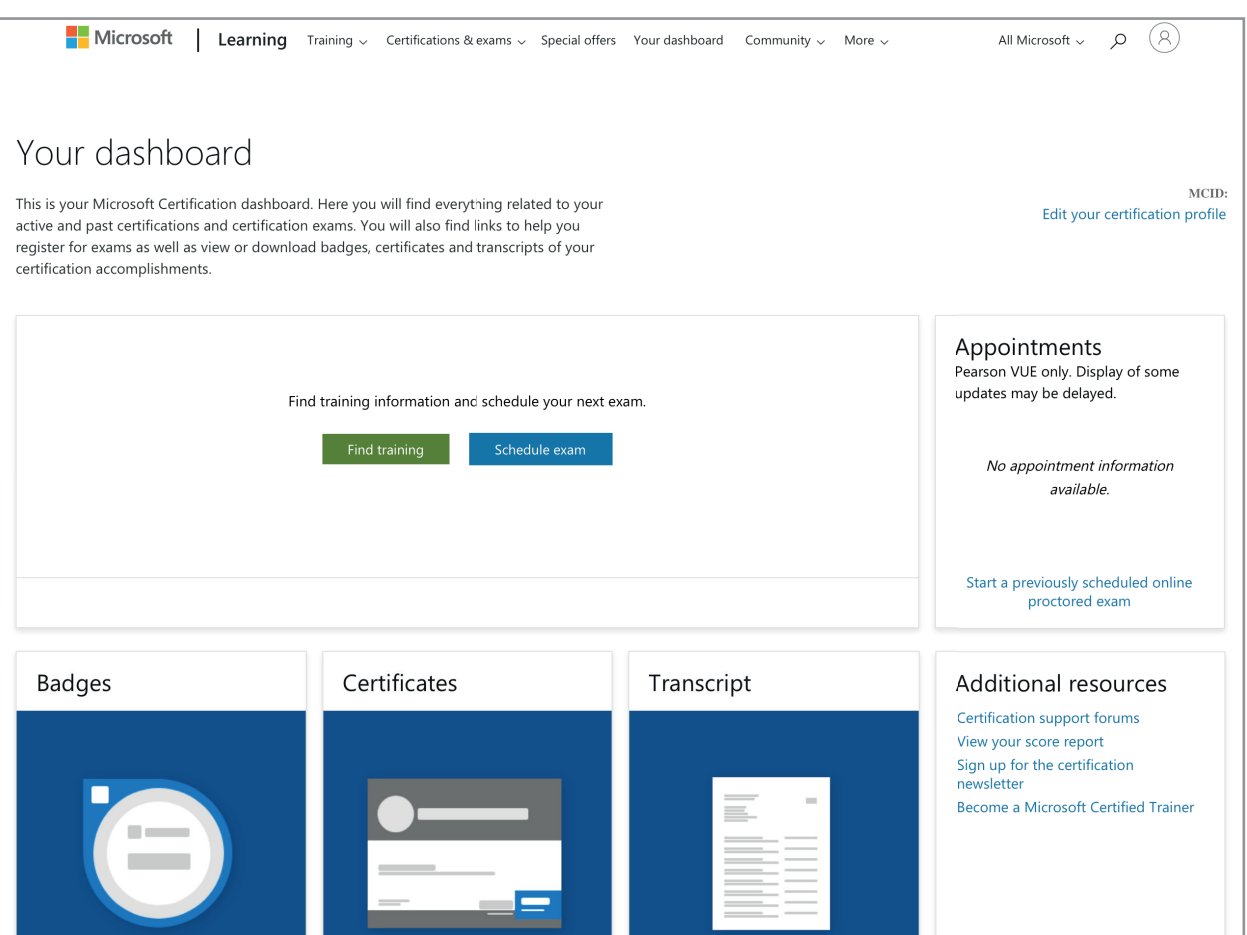

### How to register for an Exam

NOTICE: We recommend to use the private address for your certification account!

(School/work email address cannot be used as a login credentials to obtain access to your dashboard and can't be used to register for exam.)

- 1. Log in with your private account.
- 2. Choose "Shedule exam".

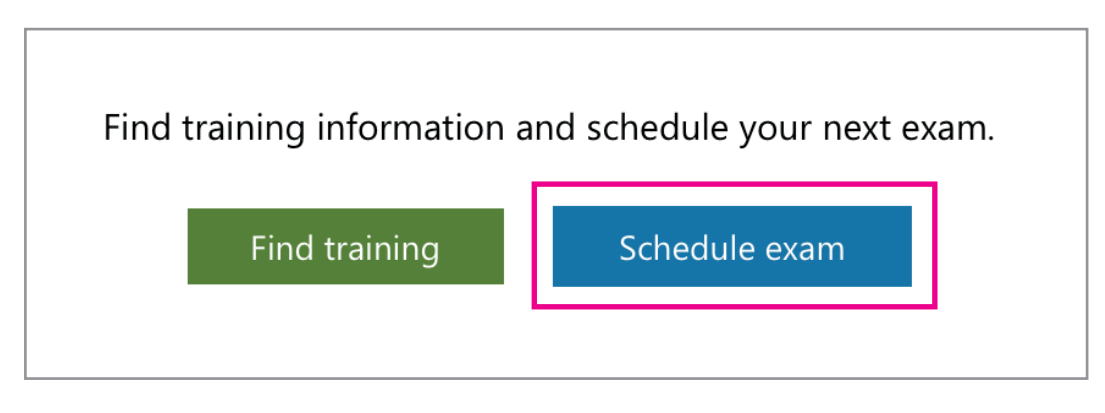

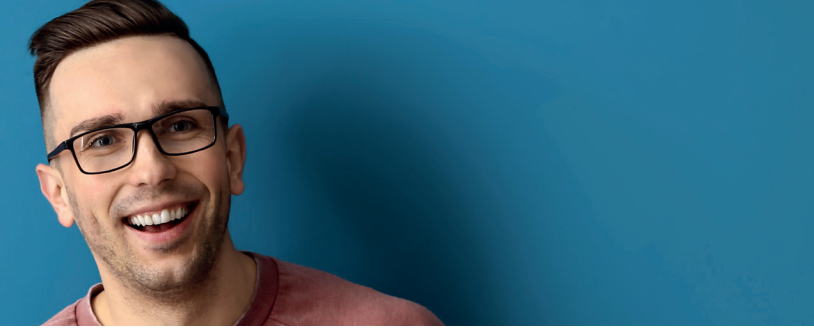

3. Browse to the Microsoft Certification exam.

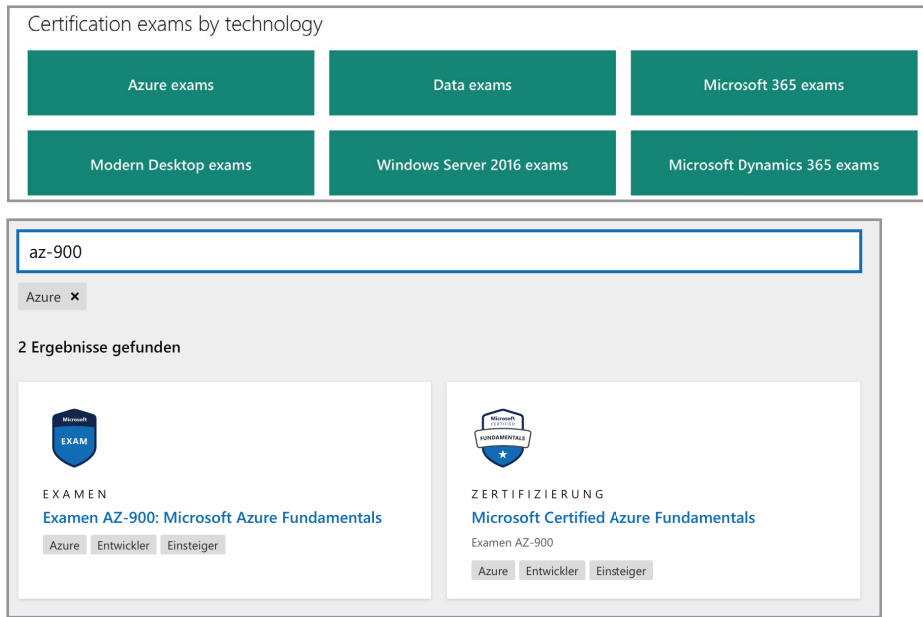

- 4. Select the exam you want to take (eg AZ-900 Azure Fundamentals).
- 5. Once you have accessed the exam details page, click the Schedule Exam button to begin the online registration process.
- 6. Click "Zeitplan mit Pearson VUE".

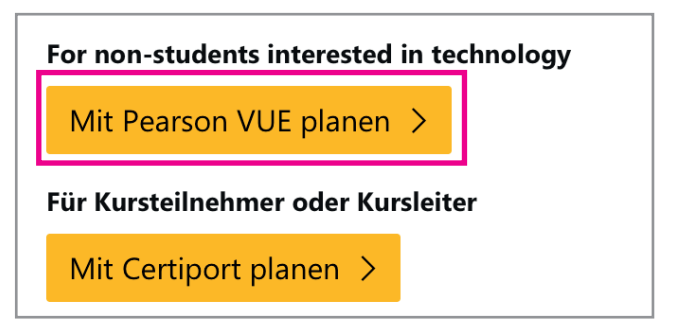

7. Plan your exam (choose country).

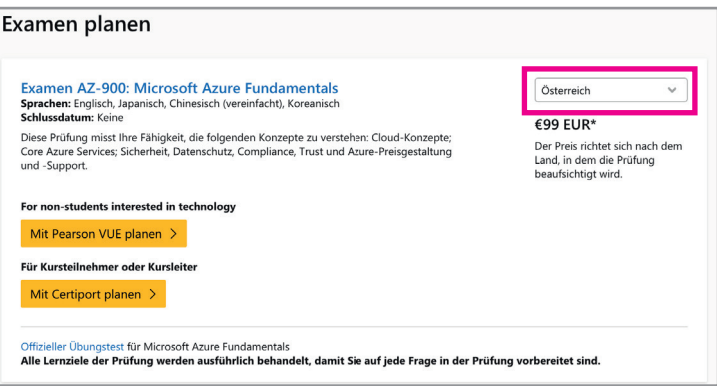

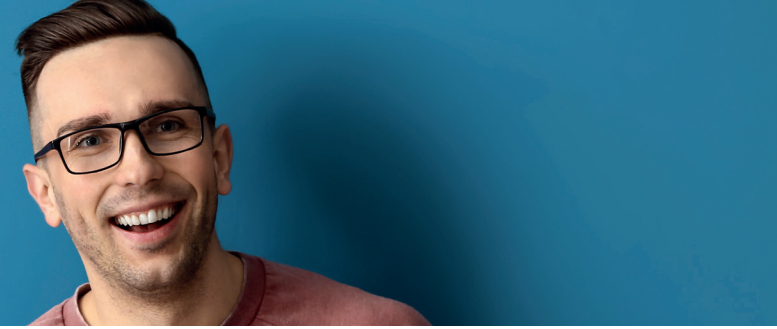

#### 8. Fill in your Certification Profile and save.

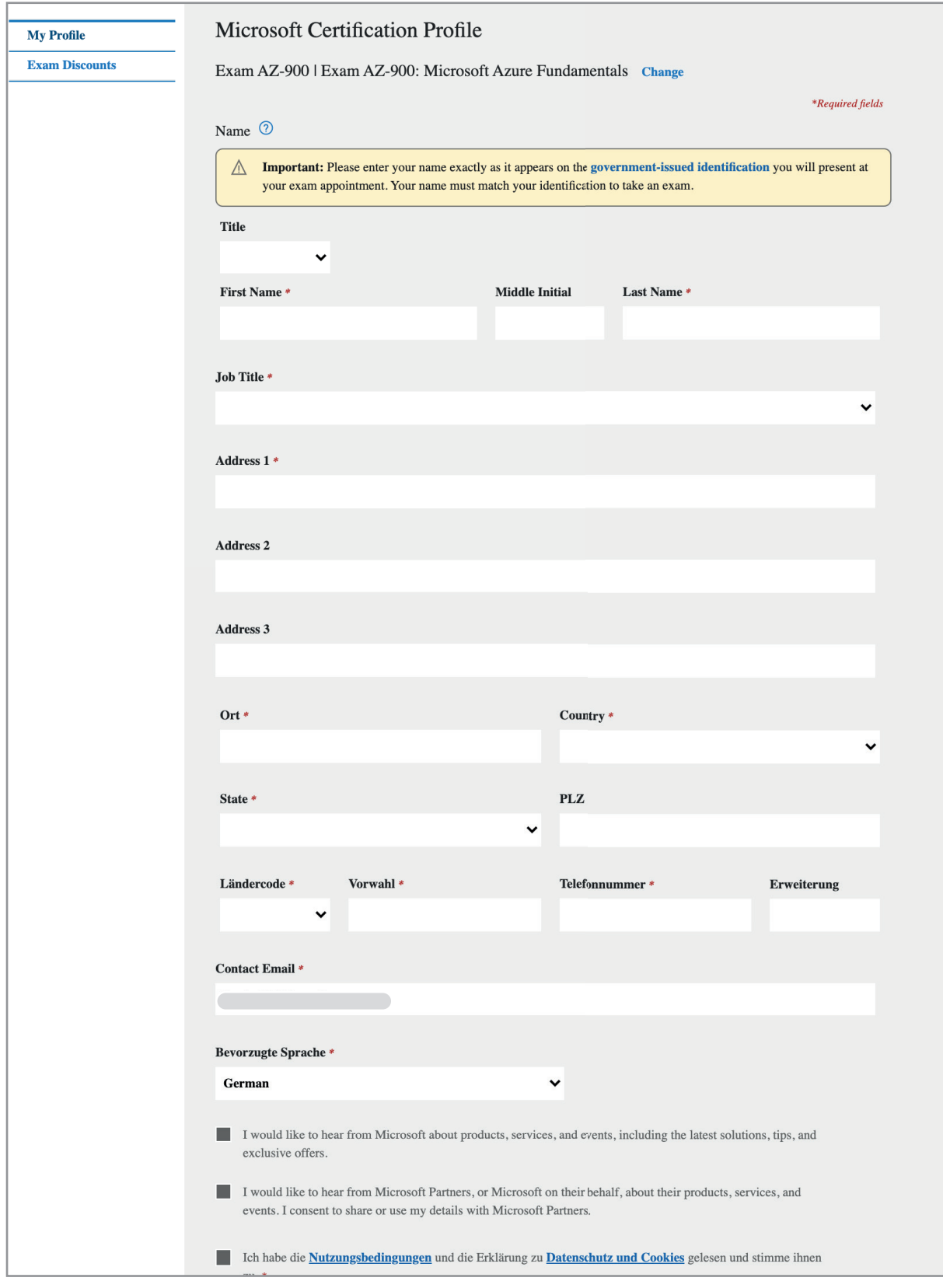

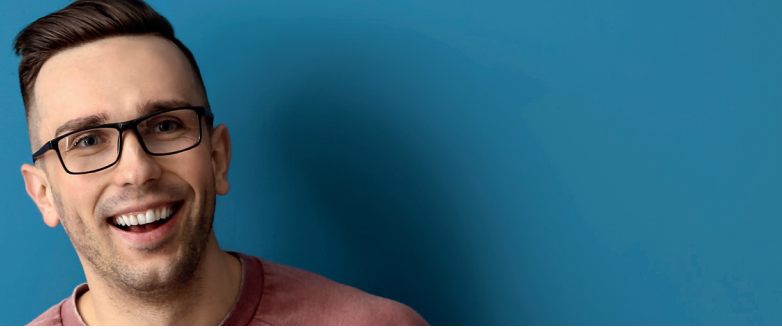

#### 9. Click "Go to Pearon VUE".

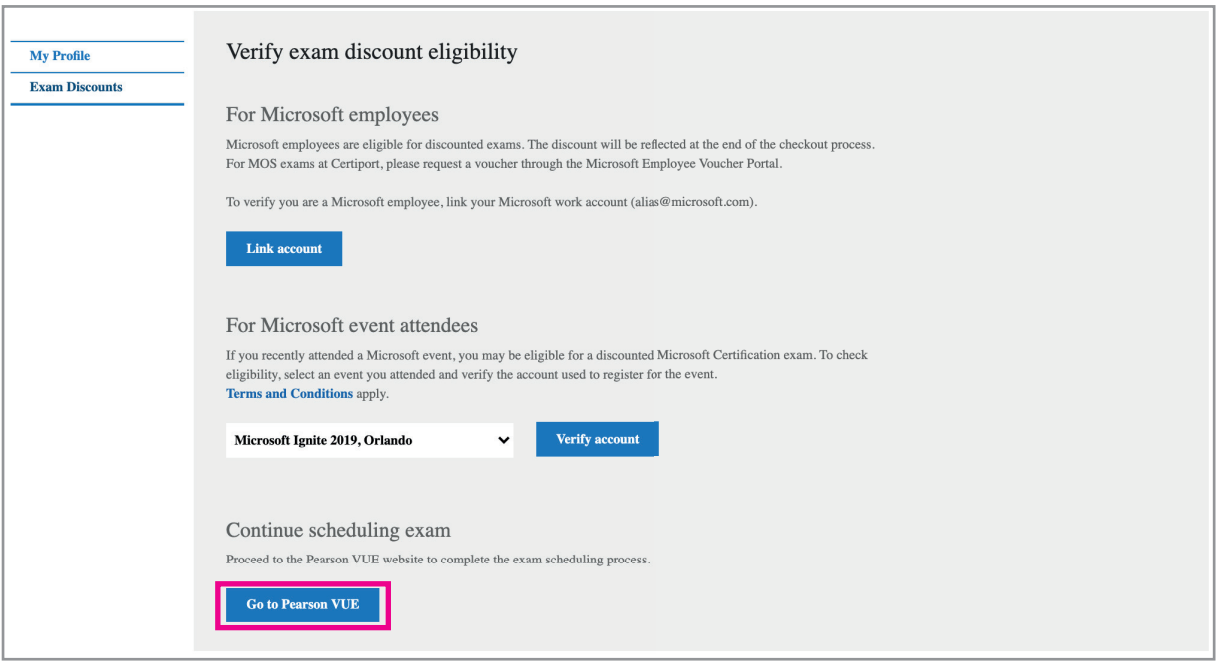

10. Choose your exam options.

if you want to take the exam at a testcenter, choose "in einem lokalen Test Center" if you want to take a proctored exam, choose "zu Hause oder im Büro" Notice: Do not select or enter anything in the option "I have a Private Access Code"!

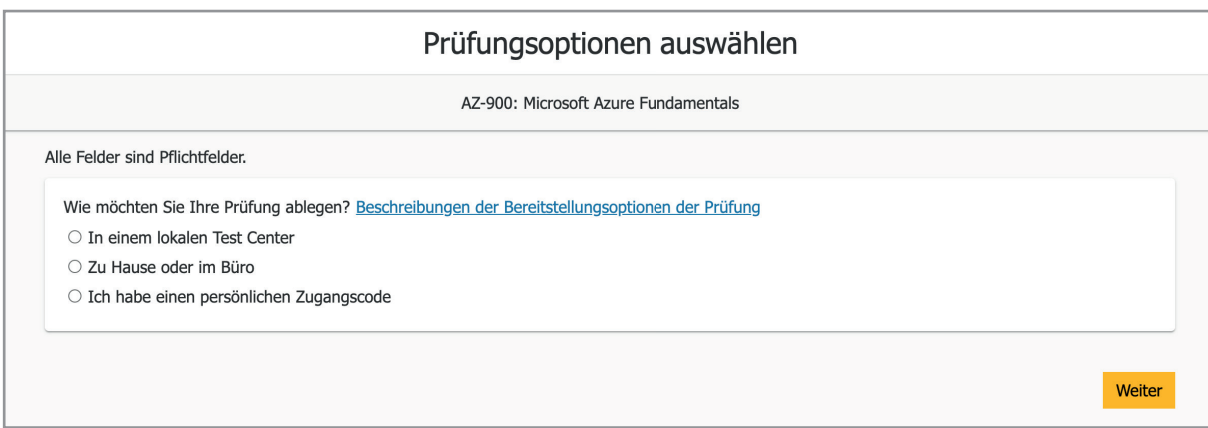

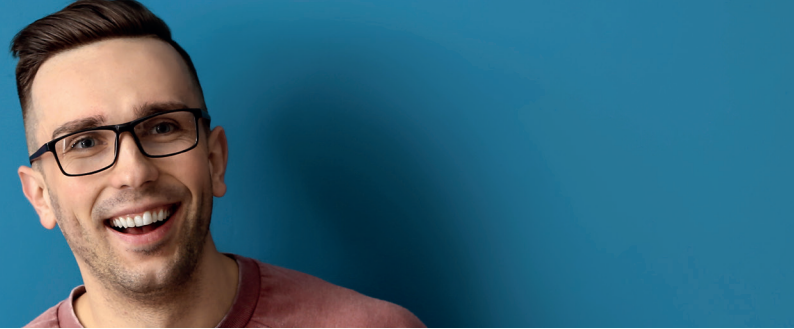

#### 11. Select your exam language.

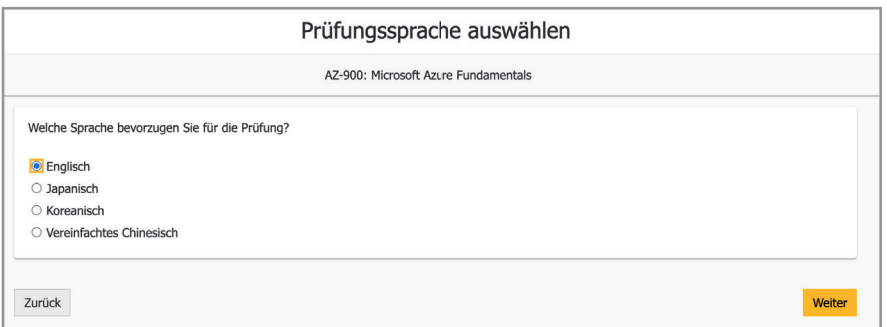

12. Now you can see the exam details - click "weiter".

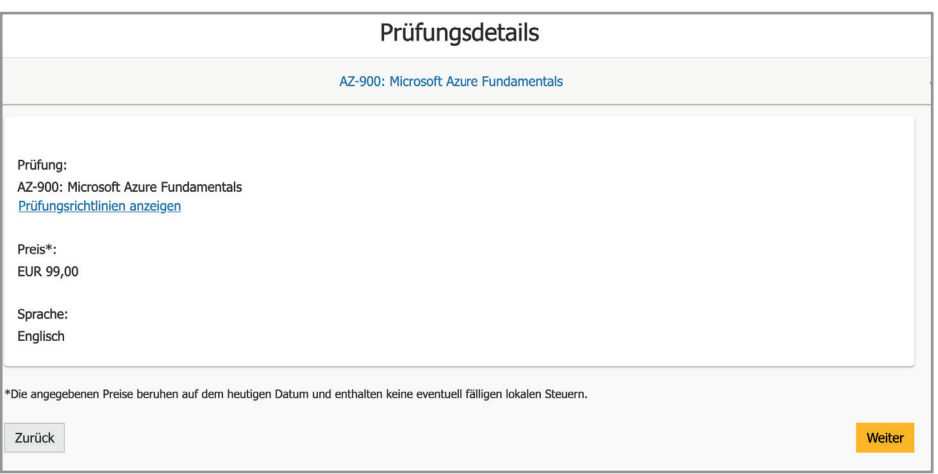

#### 13. Choose a testingcenter.

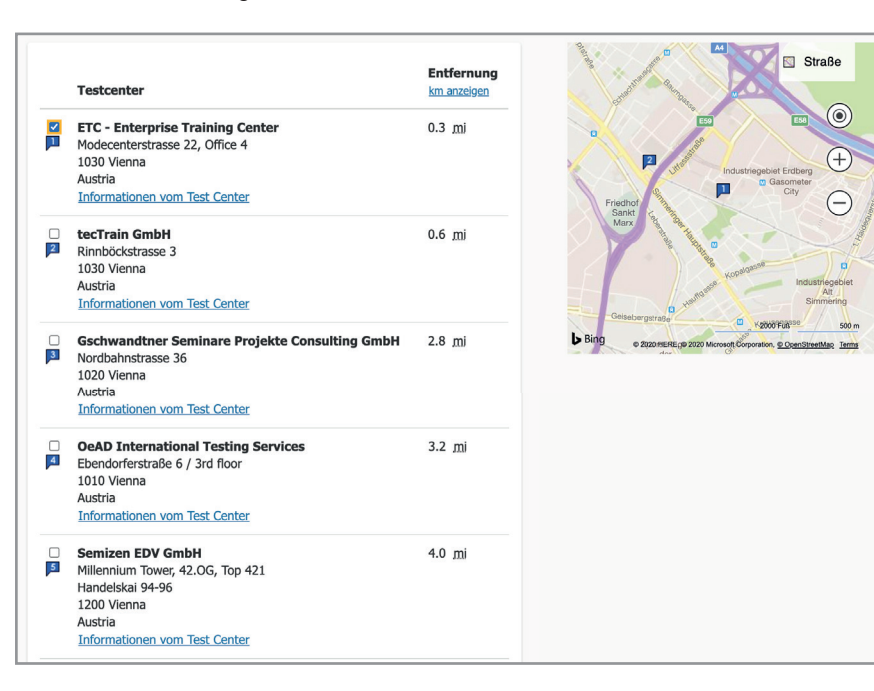

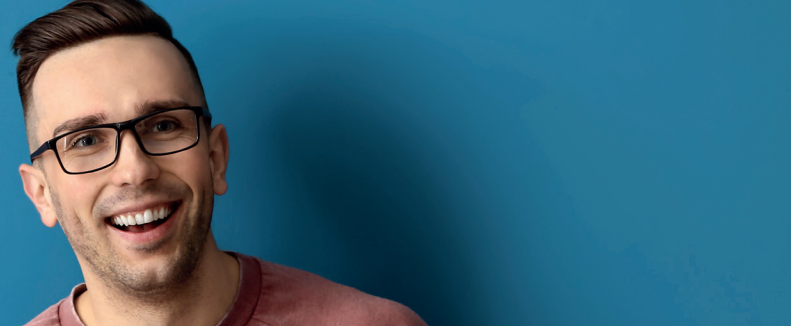

14. Choose your exam date and exam schedule.

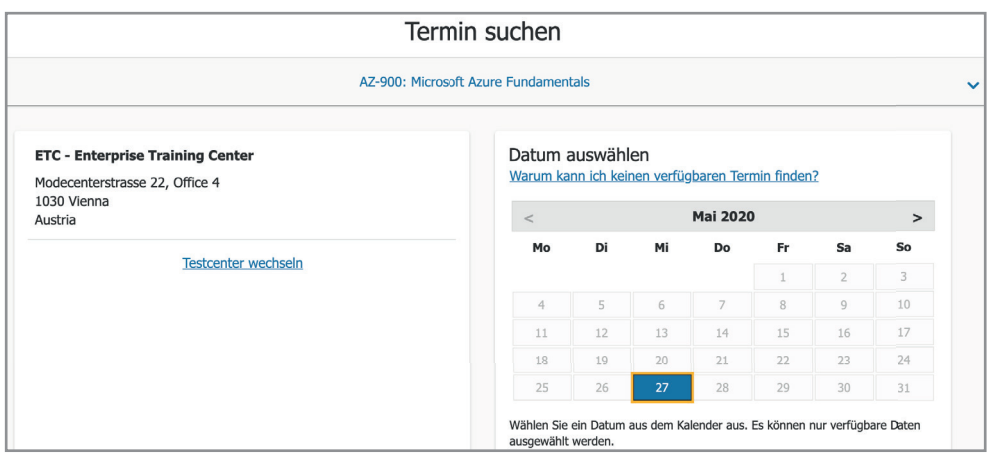

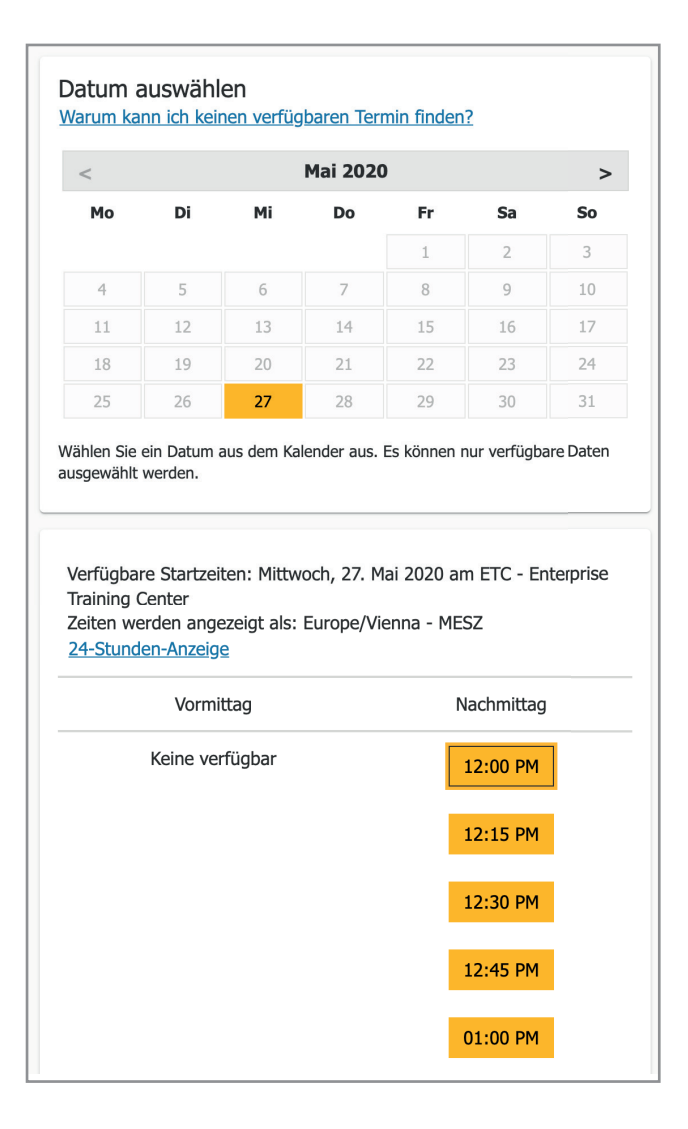

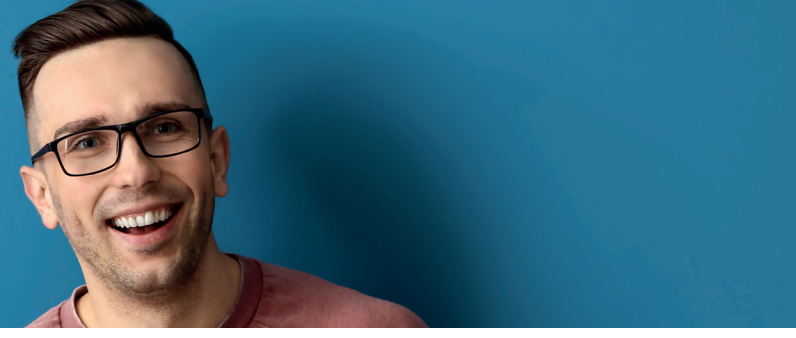

15. Check your dates and click "zur Kassa gehen".

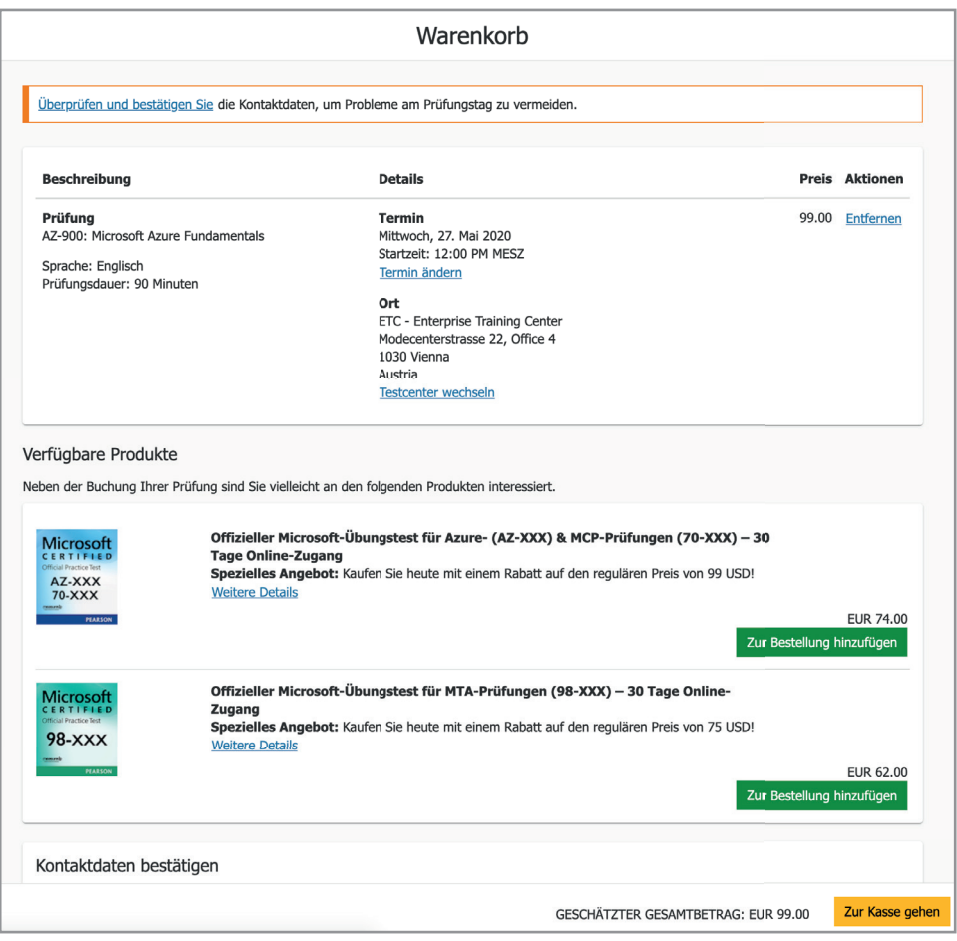

#### 16. Accept exam policies.

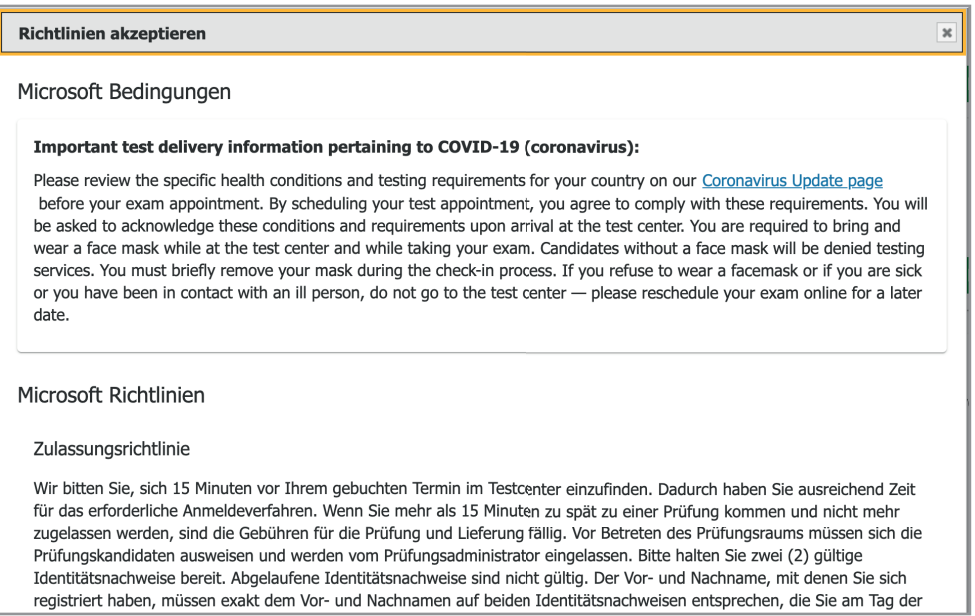

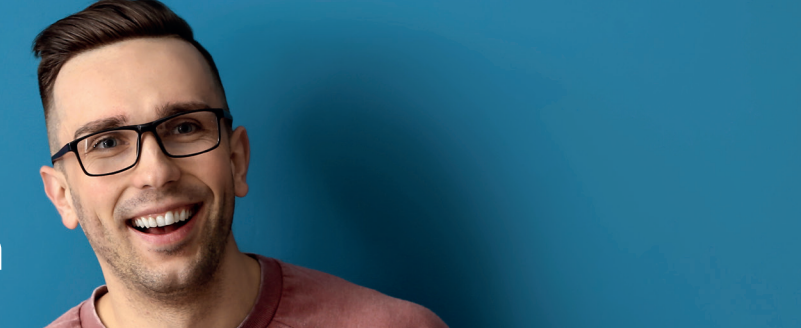

#### 17. Payment (voucher)

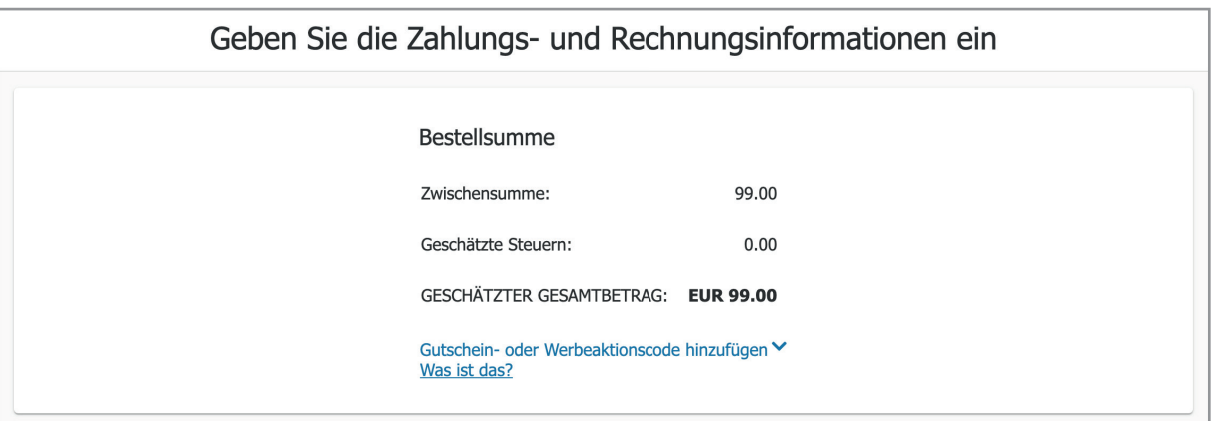

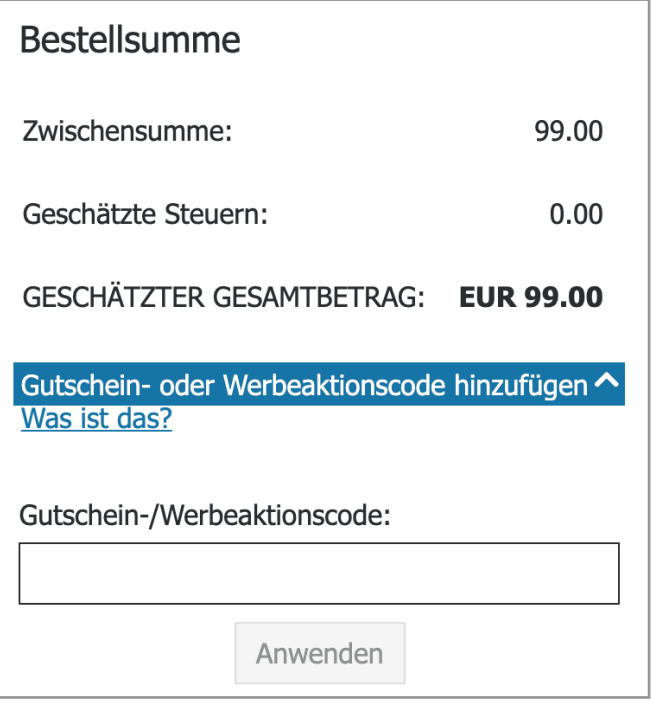

20. Receive your exam registration via mail.

Terms and Conditions: https://aka.ms/exampoliciesfaqs